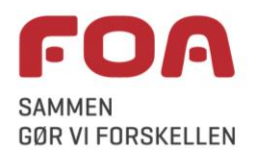

# **Aktivitetsindtastning**

**Sådan skriver du fx arbejde, sygdom og ferie på efterlønskortet**

Hvis du kan svare ja til et af nedenstående spørgsmål, kommer du til trinnet 'Aktiviteter' på efterlønskortet.

# Arbejde og indtægt

\*Har du i perioden haft lønarbejde?

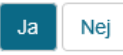

Du skal også svare Ja, hvis du har modtaget løn under ferie eller sygdom. Hvis du svarer Nej, springes trinnet Timeløn over.

\*Har du i perioden haft selvstændig bibeskæftigelse, holdt ferie eller haft andre indtægter, der har betydning for retten til efterløn?

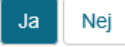

Det kan fx være feriepenge, feriegodtgørelse eller dagpengegodtgørelse - generelt al skattepligtig indtægt. Hvis du svarer Nej til begge ovenstående spørgsmål, springes trinnet Aktiviteter over.

På trinnet "Aktiviteter" skal du skrive, hvilke aktiviteter du har haft i perioden eller har planer om at have. Aktiviteter er lønarbejde, ferie, sygdom etc.

### Aktiviteter

Nedenfor skal du registrere, hvad du har foretaget dig i perioden

- · Hvis du kun har arbejdet (eller haft ferie/været syg) i få dage i perioden, kan du med fordel udfylde det direkte i felterne nedenfor
- · Har du derimod arbejdet (eller haft ferie/været syg) i mange dage, skal du vælge knappen 'Tilføj mange aktiviteter
- Har du arbejdet hos flere arbejdsgivere, skal der oprettes en ny aktivitet for hver ny arbejdsgiver.

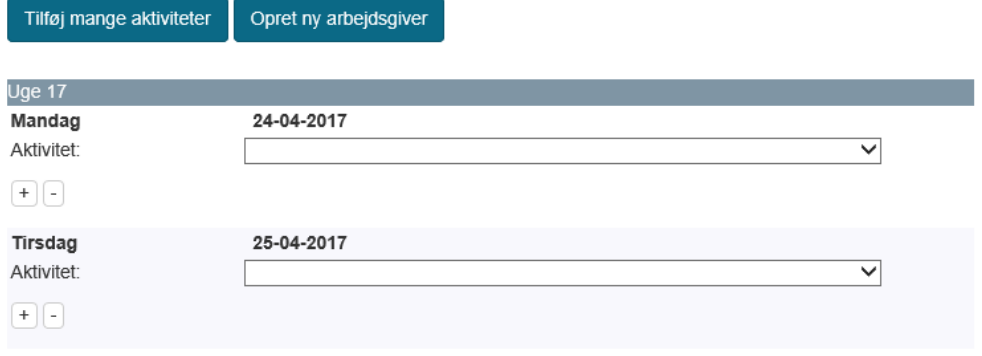

Helt automatisk kommer ovenstående billede frem, hvor du dag for dag kan udfylde dit kort med de aktiviteter, du måtte have. Du skal både udfylde de dage, hvor du har aktiviteter, og hvor du *planlægger* at have aktiviteter, da kortet udfyldes, inden måneden er gået, for at du kan få dine penge udbetalt sidste bankdag i måneden. Det betyder, at du skal komme med dit mest kvalificerede gæt på, hvilke aktiviteter du har de resterende dage i måneden.

Hvis det viser sig ikke at holde stik, skal du give os besked om ændringerne ved at genindsende dit efterlønskort. Det gør du på **[www.foa.dk/Se-indsendte-blanketter](http://www.foa.dk/Se-indsendte-blanketter)**.

#### **Flere aktiviteter på samme dag**

Har du flere aktiviteter på samme dag (fx to job på samme dag), skal du oprette en ny linje med samme dato ved at klikke på plus-knappen [+] i kolonnen "Tilføj/Slet".

Dage uden aktiviteter skal bare stå tomme. Sådanne dage skal ikke registreres, da princippet er, at du kun skal oplyse om aktiviteter, der har indflydelse på din efterløn fx arbejdstimer, ferie, sygdom og lignende.

Her er et eksempel på indtastning i den første uge:

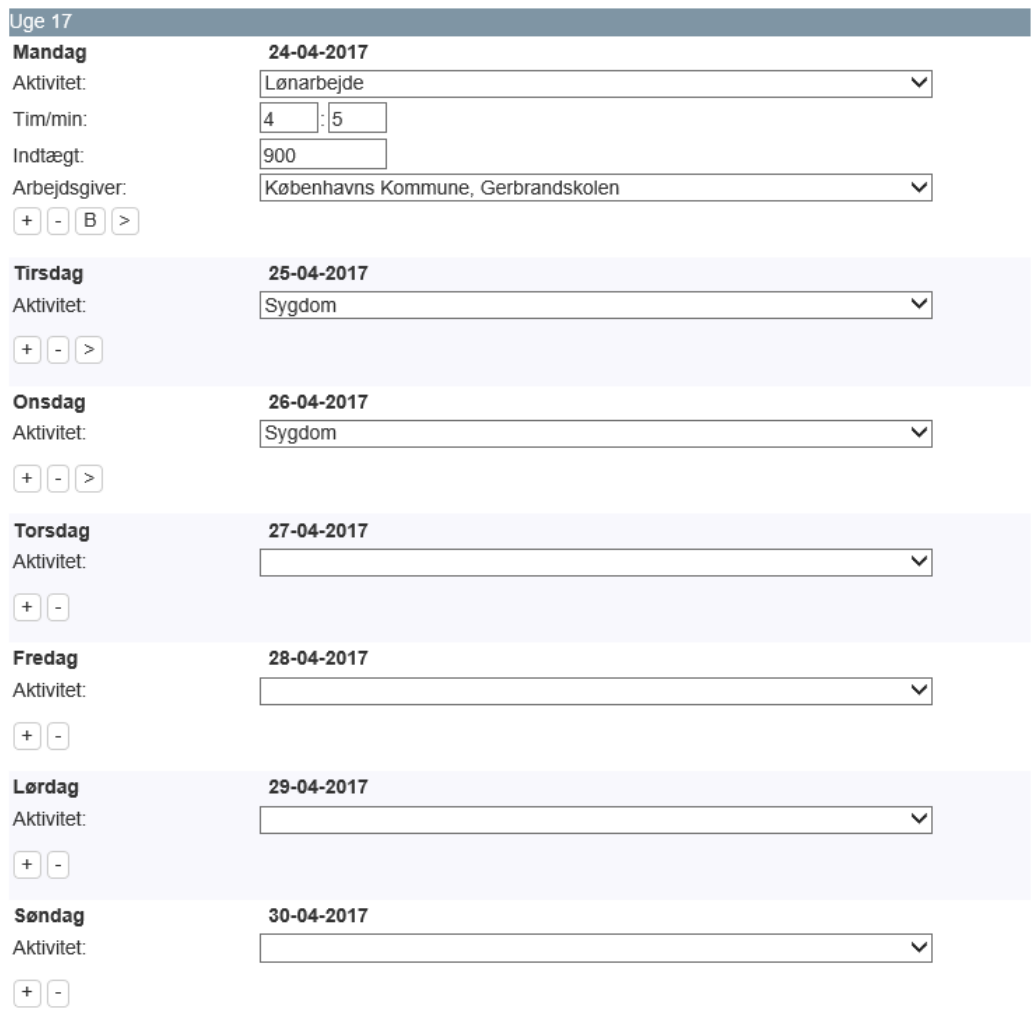

## **Spørgsmål og svar**

*Hvad gør jeg, hvis fx hvis de ting, jeg skrev på kortet, efter jeg indsendte, ikke holder stik?* Hvis du har ændringer til dit efterlønskort, skal du sende det igen så hurtigt som muligt. På **[www.foa.dk/Se](http://www.foa.dk/Se-indsendte-blanketter)[indsendte-blanketter](http://www.foa.dk/Se-indsendte-blanketter)** kan du genindsende dit tidligere sendte efterlønskort. Du skal altså ikke sende et ny, men rette dit gamle kort til og sende det igen.

#### *Skal jeg altid skrive timer og minutter?*

Ja, vi har brug for, at du oplyser timer og minutter (fx 05). De omregnes automatisk til decimaltal. Du behøver dog ikke at angive minutter, hvis det er hele timer (5 timer og 00 minutter).

#### *Hvad gør jeg, hvis jeg har flere aktiviteter på samme dag?*

Klik på plusset [+] i kolonnen "Tilføj/Slet". En ny linje med samme dato åbnes.

#### *Hvad gør jeg, hvis jeg har bemærkninger til netop denne dag?*

Klik på B'et [B] i kolonnen "Tilføj/Slet". Herefter åbnes et fritekstfelt, hvor du kan skrive din bemærkning.

#### Se nedenstående eksempel:

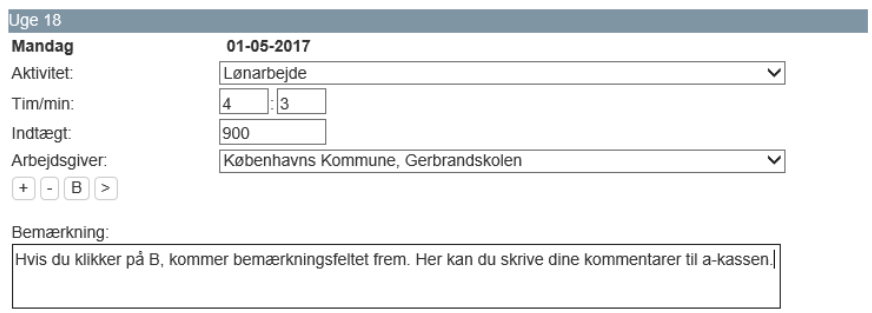

Det færdige kort kommer til at se sådan ud (i dette eksempel er der ikke aktiviteter i alle ugerne):

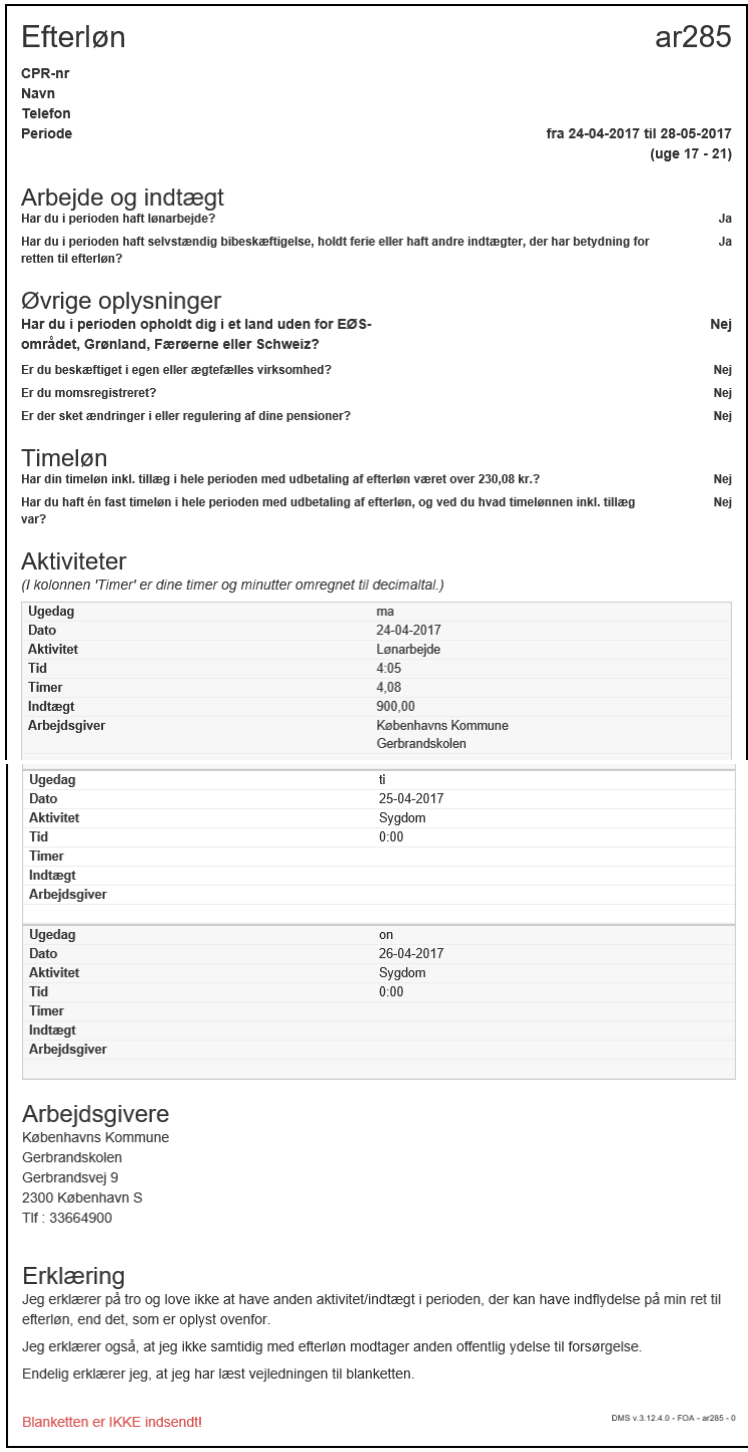

Hvis du har mange dage med arbejde, sygdom, ferie etc., kan du med fordel bruge "Tilføj mange aktiviteter", hvis du fx har ferie i to uger og vil undgå at indsætte denne oplysning hver eneste dag.

### Aktiviteter

Aktivitet

Nedenfor skal du registrere, hvad du har foretaget dig i perioden

- · Hvis du kun har arbejdet (eller haft ferie/været syg) i få dage i perioden, kan du med fordel udfylde det direkte i felterne nedenfor
- · Har du derimod arbejdet (eller haft ferie/været syg) i mange dage, skal du vælge knappen 'Tilføj mange aktiviteter'.
- · Har du arbejdet hos flere arbejdsgivere, skal der oprettes en ny aktivitet for hver ny arbejdsgiver.

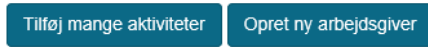

Klikker du på "Tilføj mange aktiviteter", får du adgang til en funktionalitet, hvor du hurtigt kan registrere den samme type aktivitet på mange dage eller uger. Hvis du skal registrere ferie, vælger du aktiviteten "Ferie" og klikker på fx uge 20 og uge 21. Alle hverdagene i ugerne er nu markeret med et "flueben" og klikker på tasten "Gem"

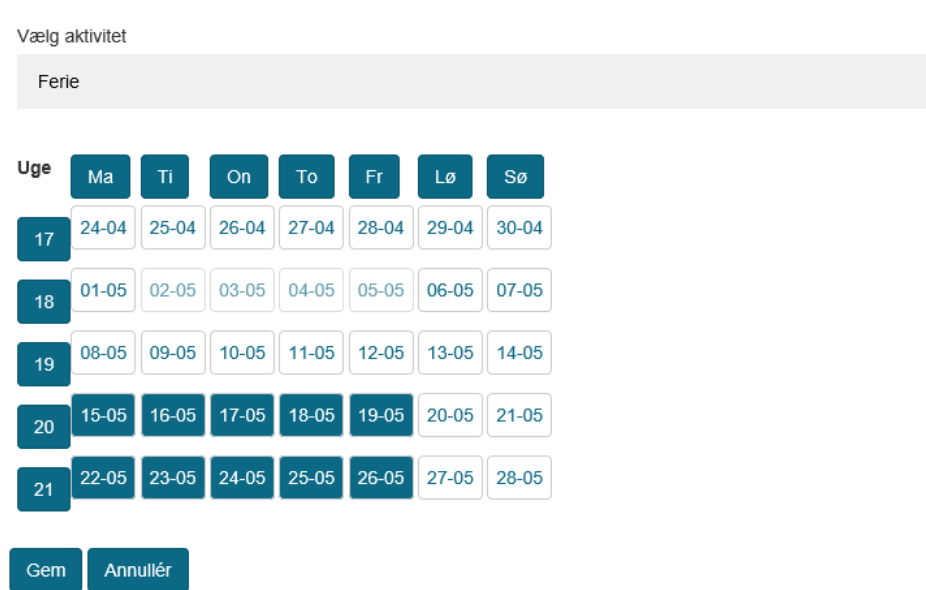

Ferien i uge 20 og uge 21 er nu registreret, og nu mangler du kun at få registreret uge 17, 18 og 19 med fx eventuelt arbejde. Du vælger igen funktionaliteten:

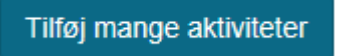

- Og vælge en ny aktivitet: Lønarbejde. Nye felter åbnes, hvor du skal indsætte løntimer pr. dag og arbejdsgiver.

#### *Sådan udfylder du dit efterlønskort, når du har aktiviteter. Juni 2017.*

# Aktivitet

Vælg aktivitet

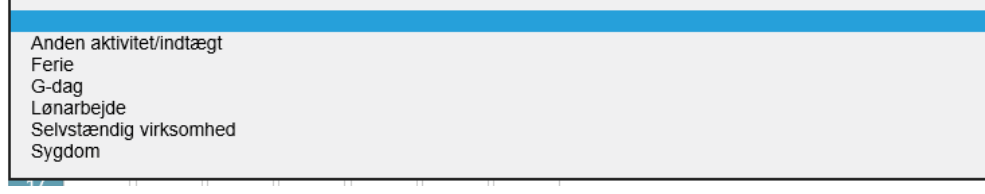

### Aktivitet

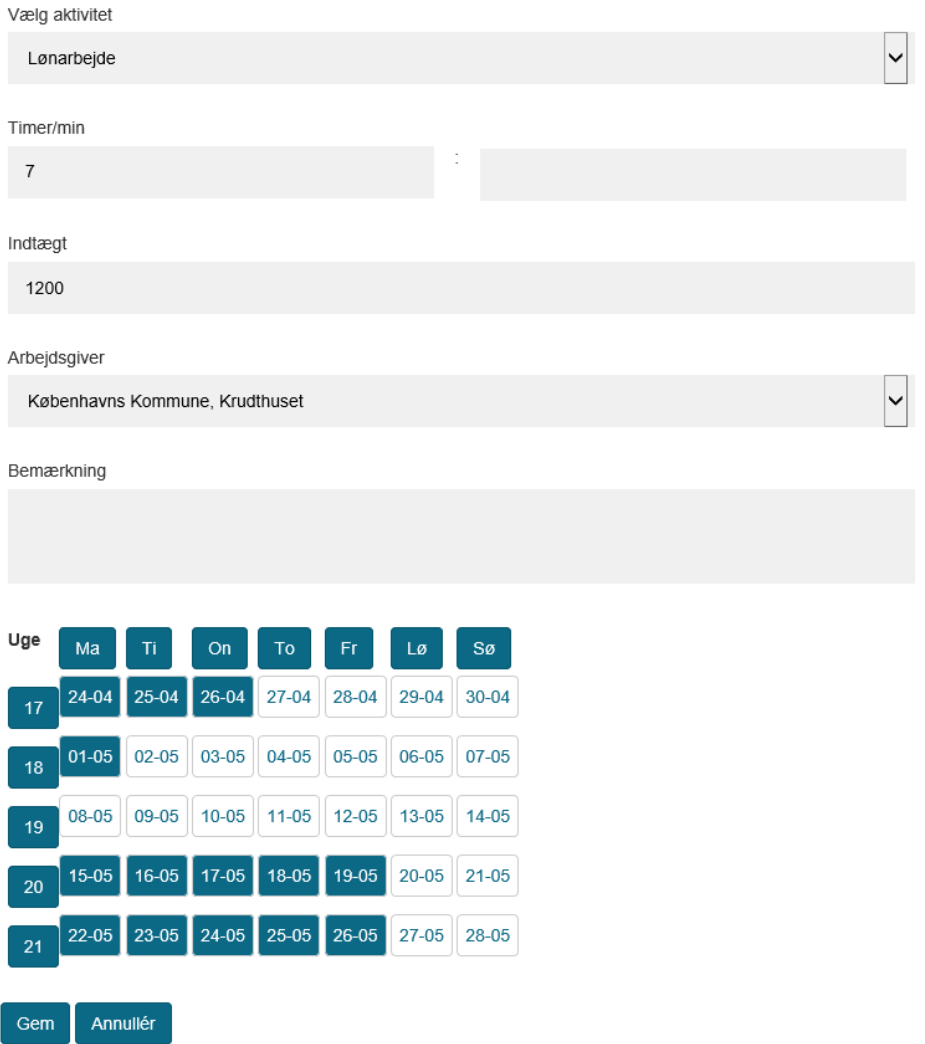

Vælg derefter de relevante dage eller uger og klik efterfølgende på "Gem". Derefter er du igen tilbage til visning af alle ugerne

Går du nu videre med knappen "Næste trin":

**≮** Forrige trin

Næste trin ≯

Derefter ser du det endelige resultat over alle dine aktiviteter.

# **Om at oprette en arbejdsgiver**

For at du skal kunne registrere dit lønarbejde, skal du knytte det til en bestemt arbejdsgiver. Det er derfor nødvendigt, at du opretter denne arbejdsgiver i systemet. Har du en gang oprettet arbejdsgiveren, kan arbejdsgiveren genbruges næste gang, du har lønarbejde hos pågældende.

Husk, at arbejdsgiveren skal være oprettet før, du begynder at indsætte aktiviteten 'lønarbejde'.

Skal du oprette en ny arbejdsgiver, klikker du på knappen: "Opret ny arbejdsgiver".

# Aktiviteter

- Nedenfor skal du registrere, hvad du har foretaget dig i perioden
	- · Hvis du kun har arbejdet (eller haft ferie/været syg) i få dage i perioden, kan du med fordel udfylde det direkte i felterne nedenfor.
	- · Har du derimod arbejdet (eller haft ferie/været syg) i mange dage, skal du vælge knappen 'Tilføj mange aktiviteter'.
	- Har du arbejdet hos flere arbejdsgivere, skal der oprettes en ny aktivitet for hver ny arbejdsgiver.

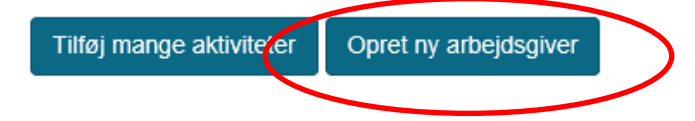

Et nyt billede vises, hvor du skal oplyse arbejdsgivers navn, arbejdsstedet og arbejdsstedets adresse:

# Arbejdsgiver

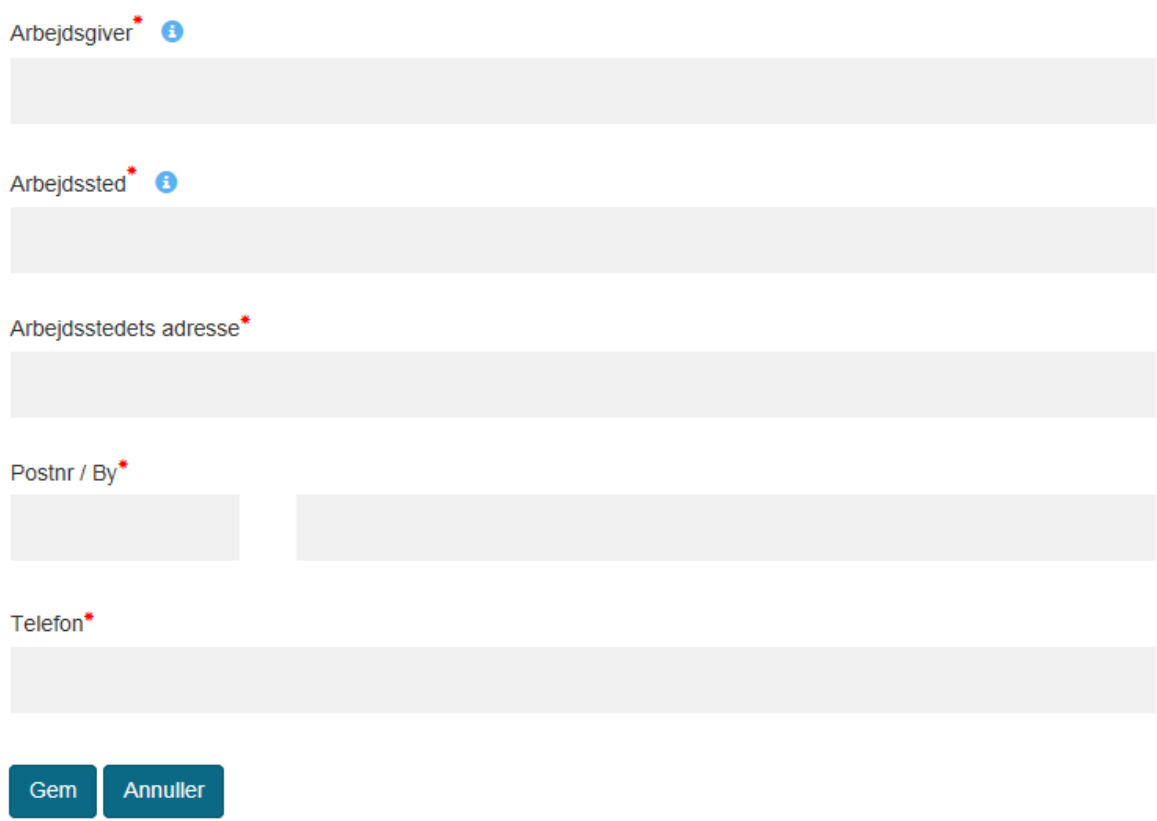

Fra web a-kassens hovedmenu (**[www.foa.dk/webakassen](http://www.foa.dk/webakassen)**) er det også muligt uafhængigt af udfyldelsen af ydelseskort at oprette en ny arbejdsgiver. Herfra er det også muligt at få et overblik over registrerede arbejdsgivere og evt. slette uaktuelle arbejdsgivere.

Web a-kassen

Alle blanketter

Se indsendte blanketter

Min indbakke

Feriedagpenge

Ledighed/Aktivering

Efterløn

1/2-årserklæring Tilmeldingsskema til

V<sub>2</sub>-årserklæring

Opret/se arbejdsgiver

Joblog

Jobsøgningsskema

Book tid til en samtale

Udskriv og send

Har du problemer med web a-kassen?

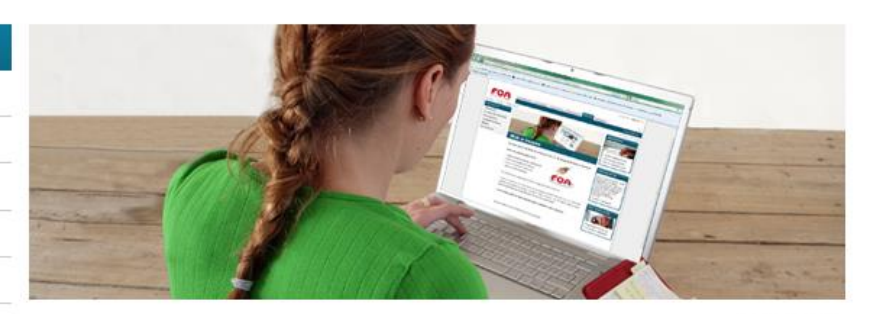

Opret og se arbejdsgiver

Du kan her se de arbejdsgivere og arbejdssteder, som du tidligere har angivet, når du har indsendt ydelseskort.

 $000$ 

Har du fået nyt job, kan du oprette en ny arbejdsgiver og et nyt arbejdssted, inden du skal indsende dit ydelseskort.

Problemer med at genbruge tidligere oprettede arbejdsgivere?<br>Både feltet arbejdsgiver og arbejdssted skal være udfyldt, og derfor kan du ikke<br>længere genbruge arbejdsgivere, hvor du ikke har oplyst arbejdssted. Du skal der oprette dem igen.

> Opret og se arbejdsgivere

# Egne arbejdsgivere

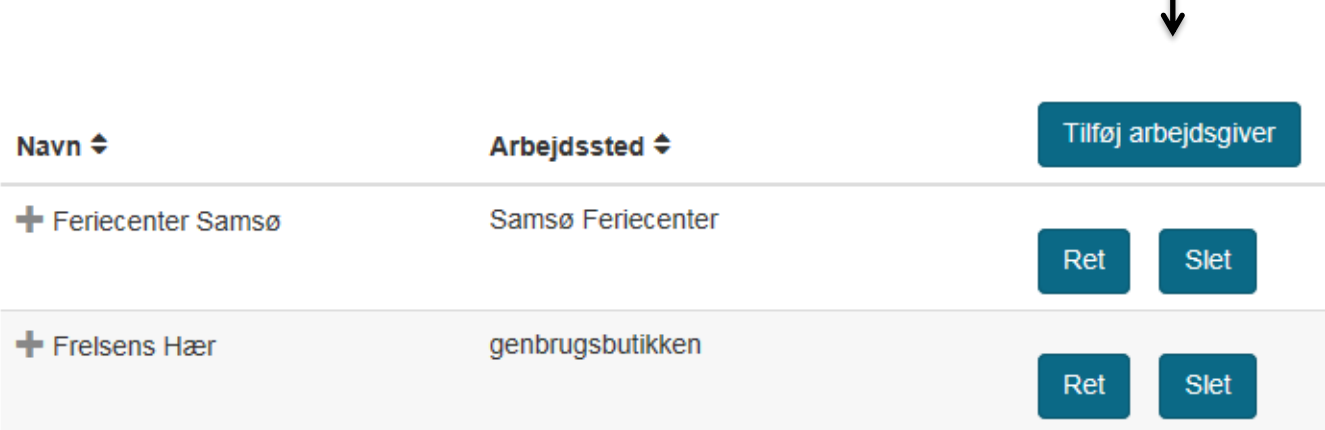

ı

Sådan ser (et uddrag af) kortet ud, inden du sender det ind:

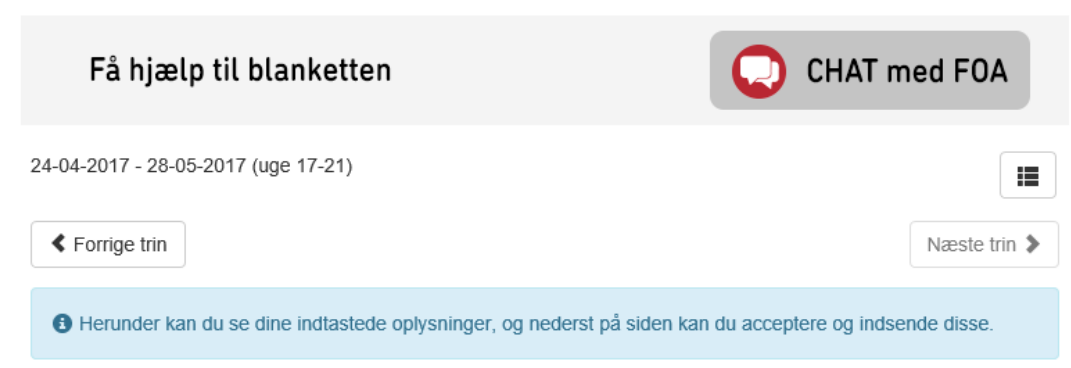

### Indsendelse

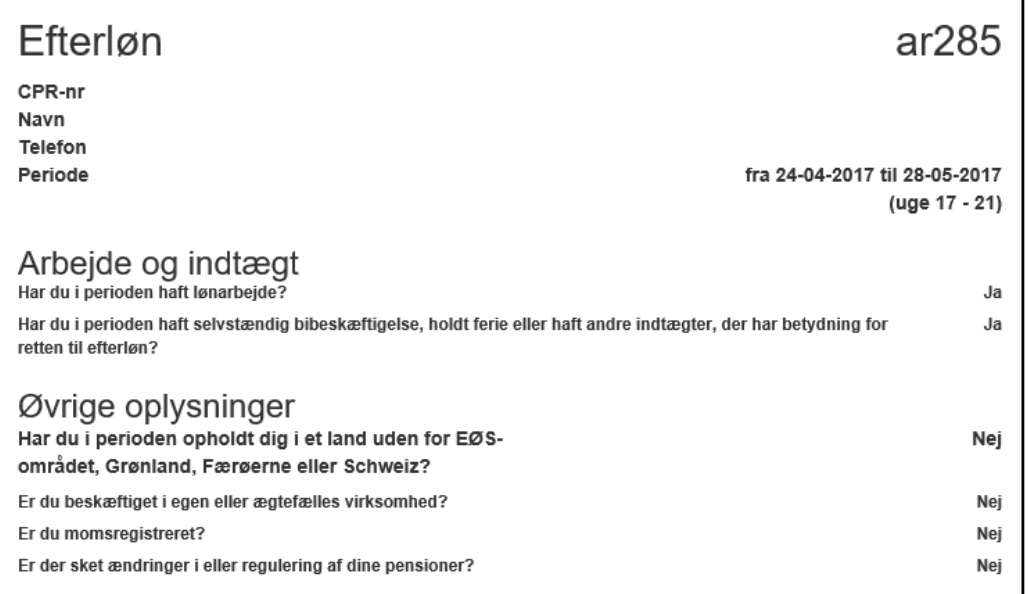

Husk at tjekke dine indtastninger grundigt igennem – har du lavet en fejl, går du bare tilbage i blanketten. Når du har gennemløst blanketten, accepterer du blanketten ved at klikke på Accepteret:

# Godkend/indsend

Jeg accepterer ovenstående erklæring Accepteret

Og dernæst klikker du Indsend.

# Godkend/indsend

Jeg accepterer ovenstående erklæring

Accepteret

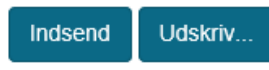

Erklæring til udbetaling af efterløn for lønmodtagere. Vis vejledning.

**≮** Forrige trin